# HANDLEIDING REGISTRATIE KlasCement

Stappenplan voor de aanvraag tot het aanmaken van een eigen educatieve webruimte via Classy.be

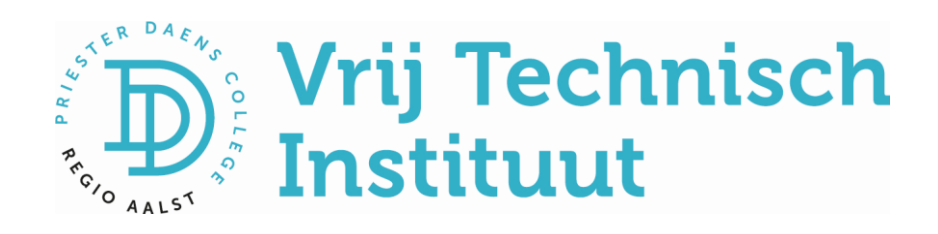

## Handleiding registratie KlasCement

Hieronder vind je een stappenplan om je eigen account aan te maken op KlasCement. Op KlasCement vind je ook handige lessen of oefeningen van collega's. Je kan hier ook zelf oefeningen of lessen plaatsen en delen.

## Aan de slag!

➔ *Surf naar de website van KlasCement: [www.klascement.net](http://www.klascement.net/)*

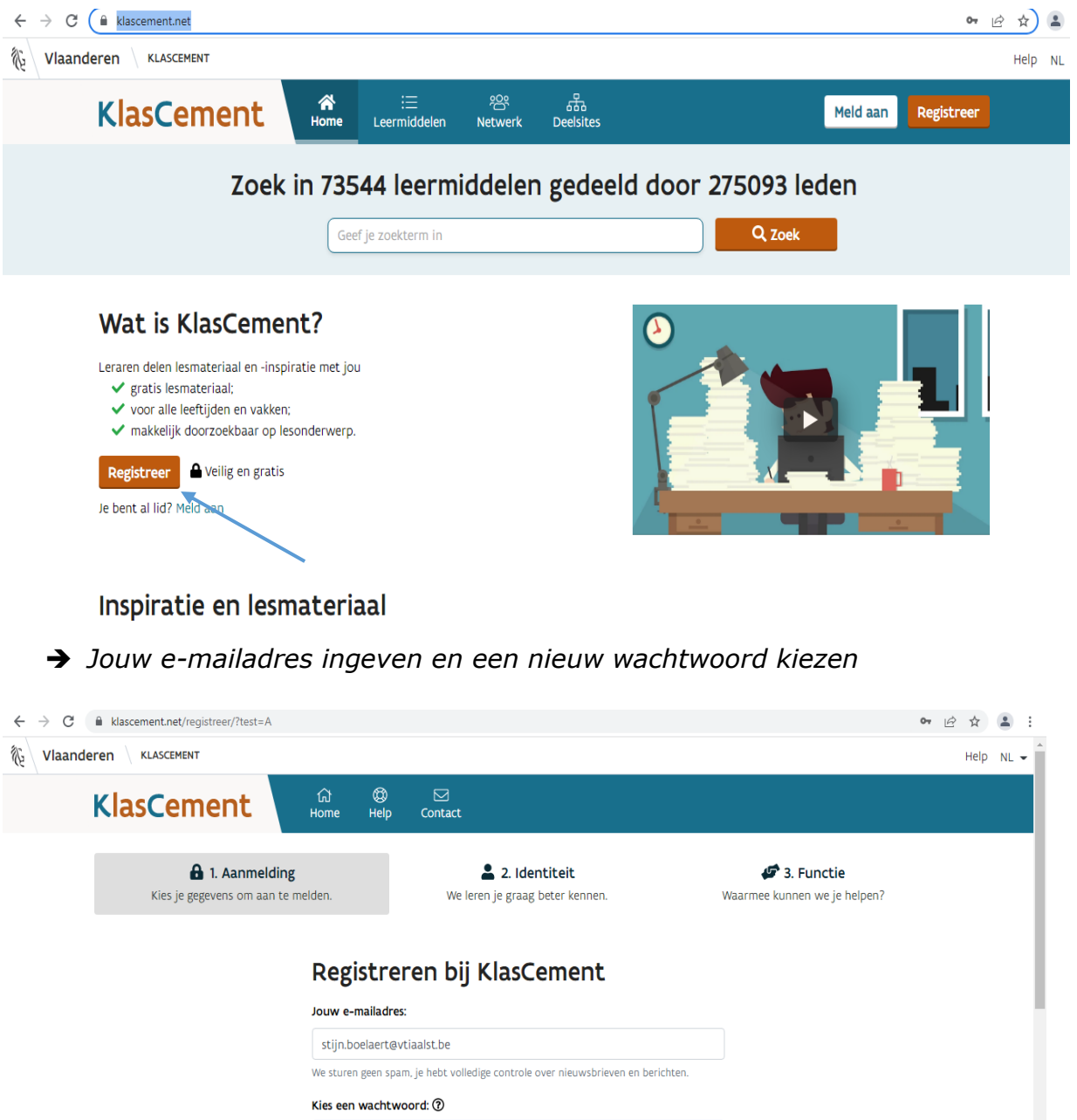

 $\circledcirc$ 

*Niet vergeten om de gebruiksvoorwaarden aan te vinken!*

1 We sturen je een bevestigingsmail.

I Ik aanvaard de gebruiksvoorwaarden en de privacyverklaring.

........

Registreer

➔ *Ingeven van jouw gegevens*.

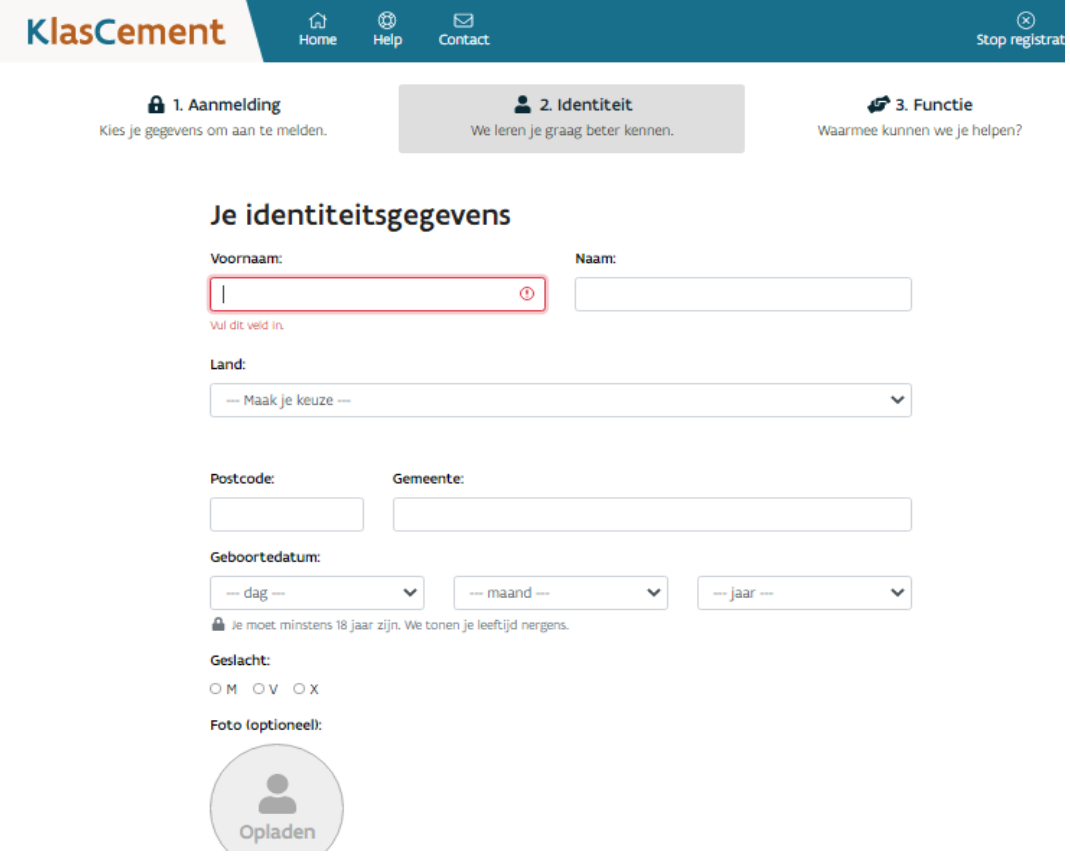

*Een foto is niet verplicht.* 

➔ *Vink aan volgens uw persoonlijke voorkeur.*

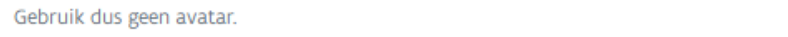

#### Deze week op KlasCement:

- O Stuur me een wekelijks overzicht van lesmateriaal en nieuws voor mijn onderwijsniveau (meest gekozen).
- O Stuur me geen interessant lesmateriaal en onderwijsnieuws.

#### Aanbiedingen op maat:

- O Stuur me onderwijsaanbiedingen van partners, aangepast aan mijn niveau en vakken (aanbevolen).
- O Stuur me geen onderwijsaanbiedingen van partners.

#### **Functie:**

□ Student

- O Opdracht in het onderwijs (leerkracht, directie, GOK, ...)
- O Functie in een organisatie met educatief aanbod
- □ Andere functie (logopedist, CLB, VDAB, ouder, met pensioen, ...)

#### Volgende

- ➔ *Ja zal één van de twee opties moeten kiezen.*
- ➔ *Bij functie, jouw functie binnen de school aanduiden.*
- ➔ *Klik daarna op volgende.*

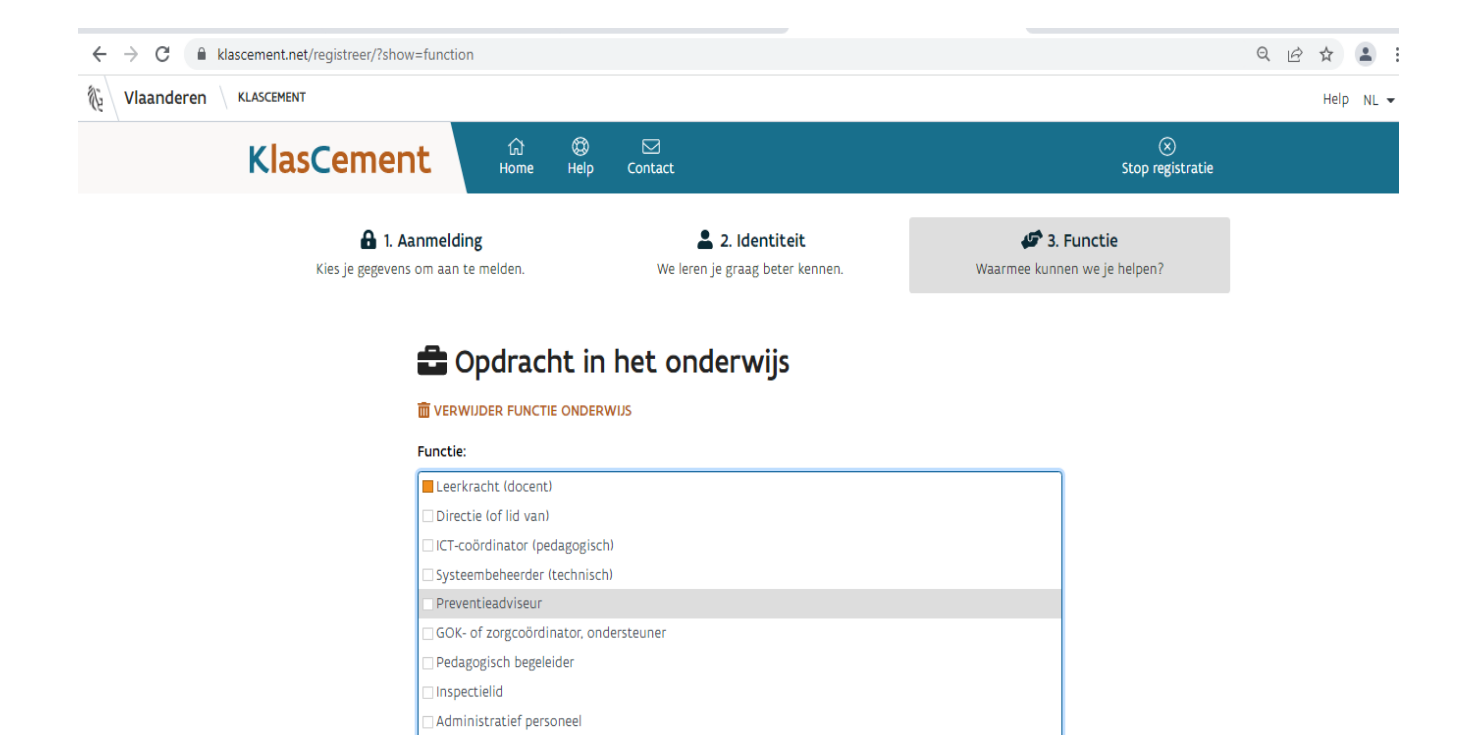

➔ *Functie verder aanvullen. Je kan er ook meerdere aanduiden.* 

Ander

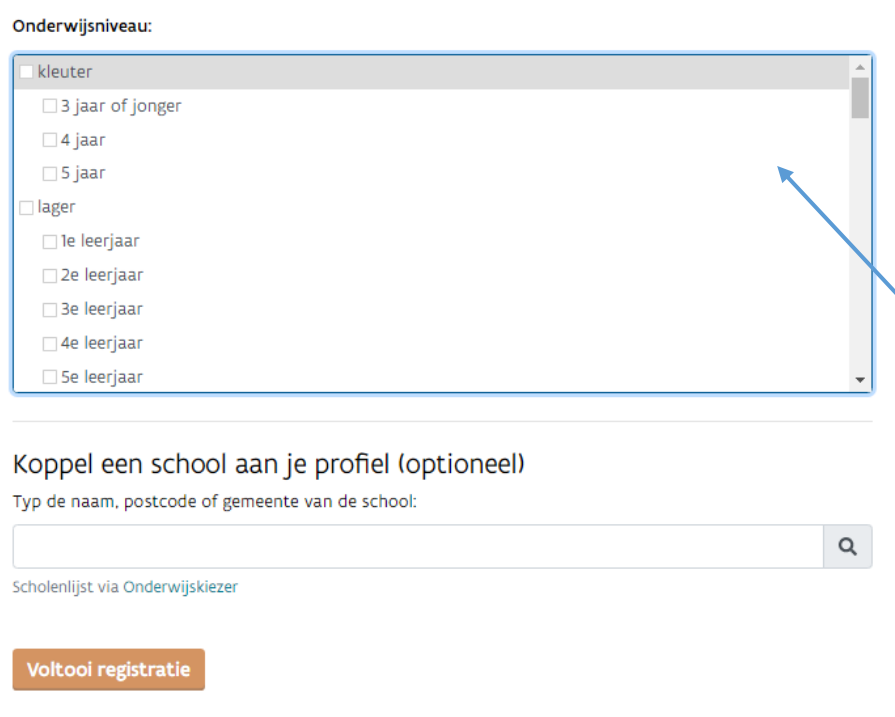

➔ *Onderwijsniveau aanvinken. Ook hier kan je meerdere aanduiden. Je kan in het veld verder naar beneden scrollen voor meer opties.* 

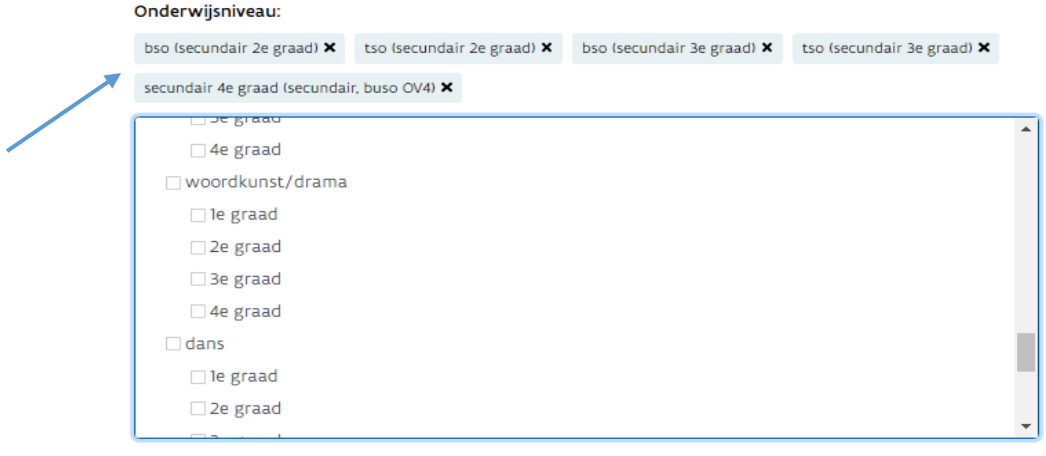

*Net boven het selectiekader vind je jouw aangeduide niveaus terug. Dit kan je nog steeds wijzigen.* 

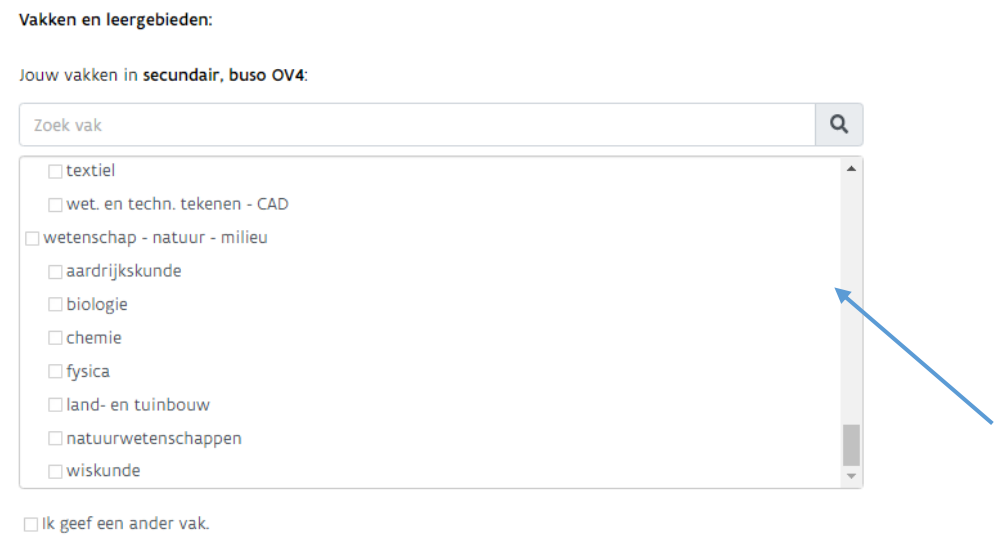

➔ *Nadat je de niveaus aangeduid hebt waar jij les in geeft, wordt er nu gevraagd om jouw vakken aan te duiden. Je kan jouw vakken ook opzoeken in het zoekvenster.* 

 $\Box$  Ik geef geen specifiek vak.

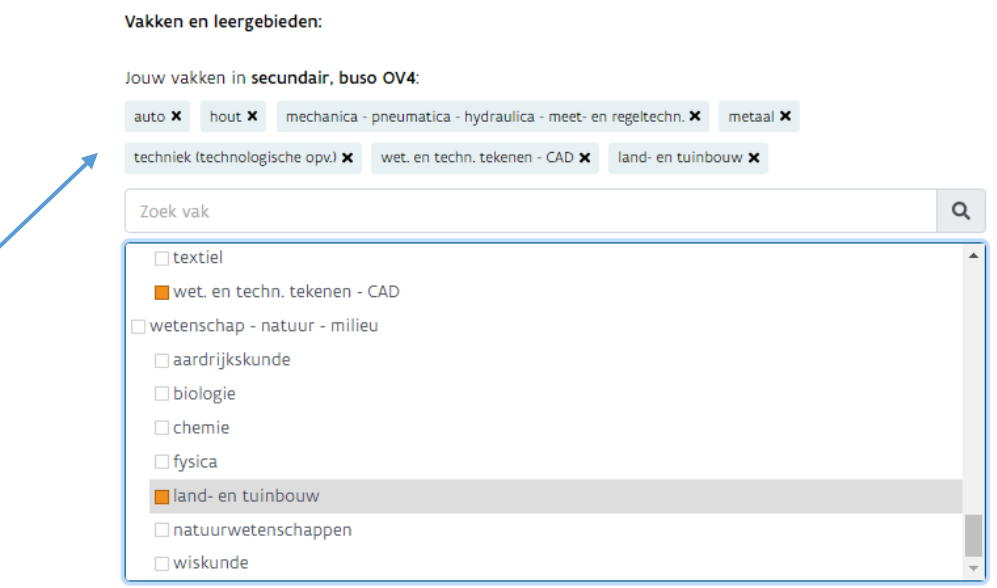

➔ *Nadat je jouw selectie hebt gemaakt, zie je de geselecteerde vakken verschijnen boven het selectiekader.* 

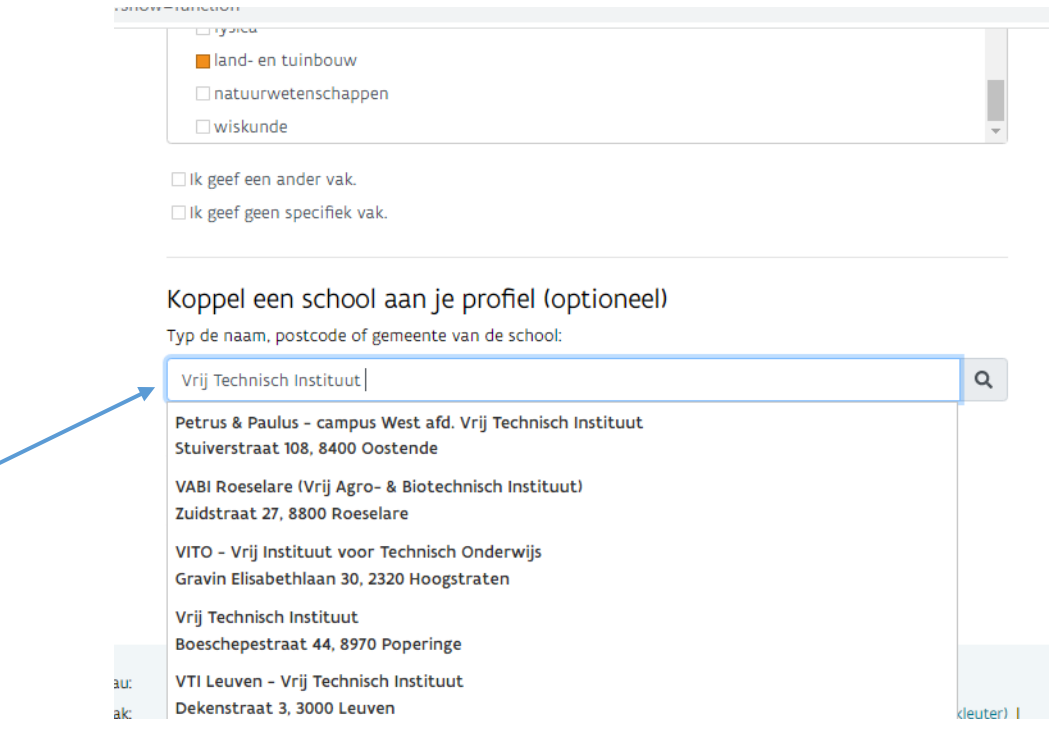

- ➔ *Selecteer jouw school of de scholen waar jij les geeft. Ook hier kan je er meerdere toevoegen aan jouw account.*
- ➔ *Daarna klik je op de oranje knop, "registreren".*

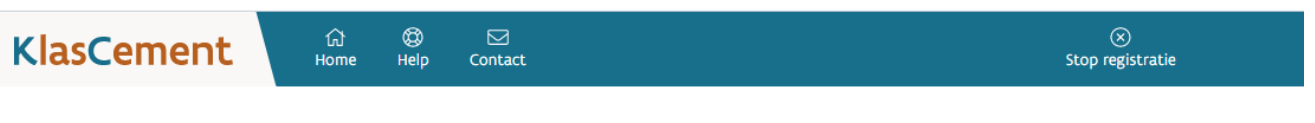

### Bevestig je e-mailadres

Klik op de bevestigingslink in de e-mail die we verstuurden naar stijn.boelaert@vtiaalst.be.

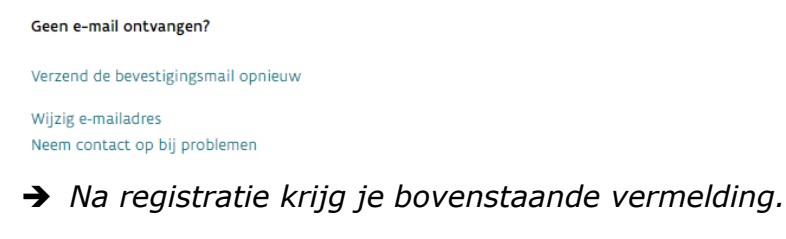

➔ *Je zal op jouw opgegeven e-mail adres een bericht ontvangen van KlasCement met een link om jouw account te bevestigen .*

**Hallo** 

Yes! Je registreerde bij KlasCement. Tienduizenden leermiddelen van leraren staan voor je klaar. Klik eerst nog even op onderstaande bevestigingslink. https://www.klascement.net/registreer/bevestig/?id=1074323&check=622fa23aed6d4&hl=nl

Problemen bij het aanmelden? Mail me even, ik help je graag verder.

Tot snel... op KlasCement!

Groeten. Lies www.klascement.net

PS: als aanklikken van de link niet werkt, kopieer en plak de link dan in je webbrowser.

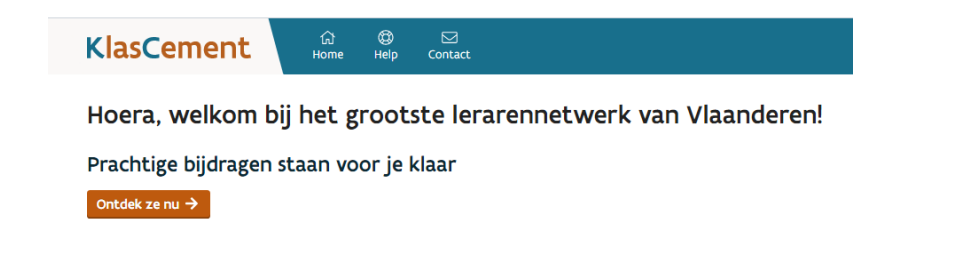

- ➔ *Als je op de link geklikt hebt, zou je op bovenstaand scherm terecht komen. Jouw registratie is gelukt!*
- ➔ *Klik op de oranje knop "Ontdek ze nu!"*

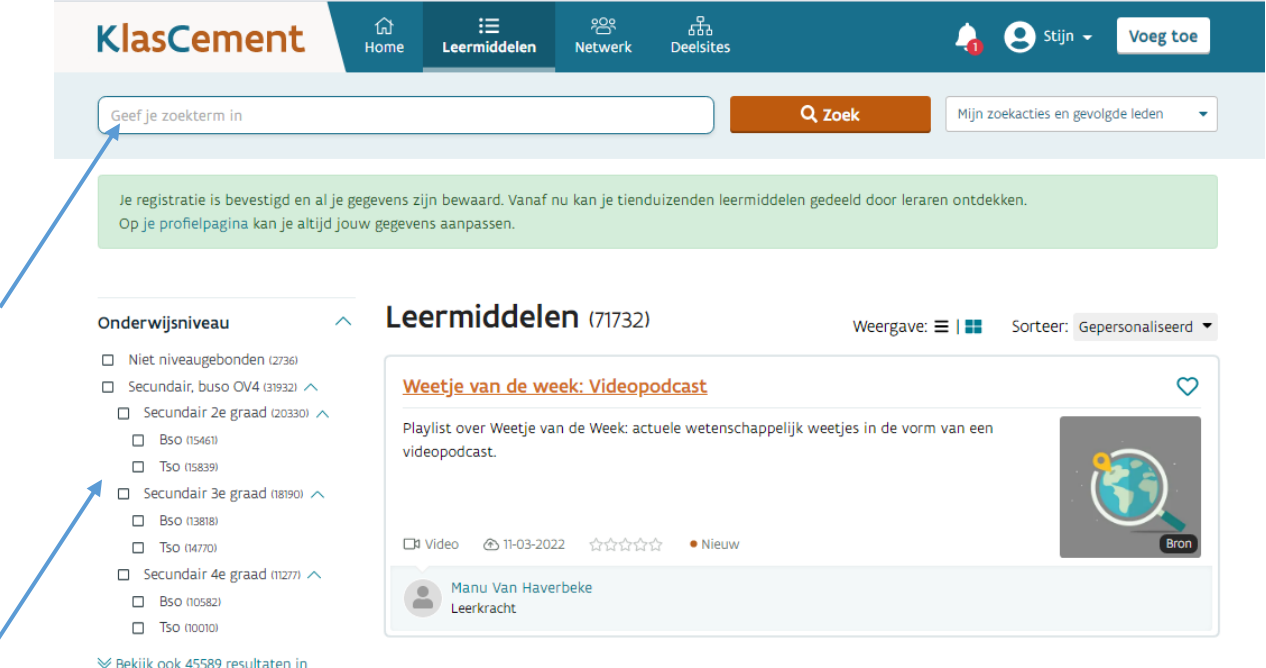

- ➔ *Nu kan je allerlei info opzoeken met betrekking tot jouw vakgebied, maar ook van andere vakken.*
- ➔ *Links kan je het niveau selecteren.*
- ➔ *Als je verder naar beneden scrolt, kan je ook jouw vak aanduiden. Je kan - na het aanduiden van niveau en/of vak - een onderwerp ingeven in de zoekbalk. Zo kan je extra oefeningen of lesmateriaal terugvinden op voorwaarde dat er al een ijverige collega iets heeft op geplaatst.*

*Succes!*

Ϊ